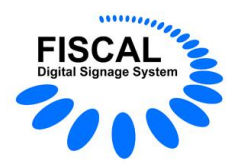

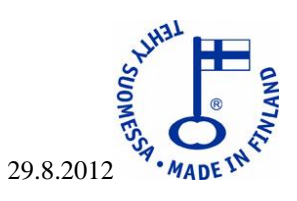

# **Fiscal Media Player PRE -ohje**

- **1. Johdanto**
- **2. Ohjelmien käyttöoikeudet**
- **3. Fiscal Media Player PRE**
	- **3.1. Uudet ominaisuudet**
- **4. Ongelmia käyttöönotossa**
- **5. Esimerkkejä**
- **1. Johdanto**

# **HUOM!**

**Koska uusissa 4.2.45.x –version ohjelmissa käytetään tehokkaampaa tiedonsiirtoa, tulee kaikki ohjelmat (Player, Server ja Manager) päivittää 4.2.45.x –versioihin.**

**Fiscal Media Player PRE (Premium) on uusin tulokas Player-perheessä. Sen ominaisuudet ovat PRO version kaltaiset. Tämän vuoksi asiakas voikin valita käyttääkö hän PRO vai PRE –versiota.**

**Erona on ainoastaan jaettu ruutu -ominaisuus. Lisää uudet ominaisuudet kohdassa.**

Nämä ohjeet ovat tarkoitettu Fiscal Media Player PRE 4.2.45.x -ohjelmaan.

**Fiscal Digital Signage System** sisältää kolme ohjelmaa. **Fiscal Media Player** (STD/PRO/PRE/TSE) on ohjelma, jolla esitetään aineistoa (kuvia, videoita..yms). **Fiscal Media Manager** on hallintaohjelma sekä **Fiscal Media Server**(STD/MSE) toimii näiden kahden edellämainitun palvelimena.

Fiscal Media Player toimii kolmella eri tavalla:

a) Fiscal Media Playeriä voi käyttää myös yksin, ilmaiseksi, tällöin aineiston lukumäärä on rajoitettu(max 2).

b) Fiscal Media Playeriä voi käyttää myös yksin rekisteröityneenä, tällöin esitettävän aineiston lukumäärällä ei ole rajoitusta.

c) Fiscal Media Playeriä voi käyttää rekisteröityneenä, osana Fiscal Digital Signage Systemiä yhdessä Fiscal Media Managerin ja Fiscal Media Serverin kanssa.

Fiscal Digital Signage System -ohjelmat ovat kirjoitettu ja testattu toimimaan Microsoft Windows 7, -Vista , - XP, -2003 ja -2008 käyttöjärjestelmien kanssa. (=Edellämainittujen käyttöjärjestelmien kaikkien versioiden kanssa).

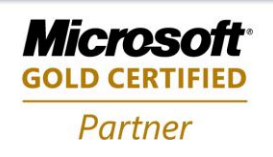

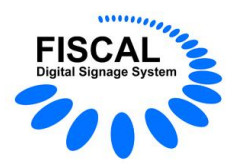

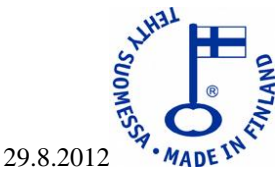

Mahdolliset laiterajoitukset aiheutuvat esitettävästä materiaalista (käyttäjän valitsema). Esimerkiksi, yksittäisten kuvien (jpeg, bmp..) esittäminen ei vaadi erillistä näytönohjainta, kun taas Flash- , PowerPointtai videokuvan esittäminen vaatii jo hiukan enemmän. Esitettävä materiaali kannattaakin testata aina uusissa koneissa ennen niiden siirtämistä tuotantoon. Tiedostojen, Fiscal Media Playerien tai Fiscal Media Serverien nimissä skandinaaviset merkit (å,ä,ö) eivät ole sallittuja.

Ohjelmatuotanto Fiscal Oy Puh. 044 - 591 2360 Tietotie 2 Y-tunnus 1506904-3 90460 OULUNSALO K.rek. 748.915 www.fiscal.fi info@fiscal.fi

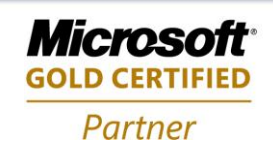

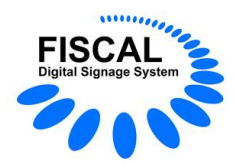

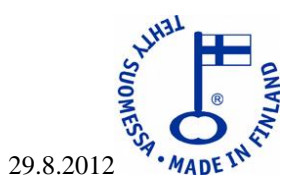

# **2. Ohjelmien käyttöoikeudet**

Jäljempänä kuvataan sanalla FISCAL, ohjelmistojen kehittäjää ja oikeuksien haltijaa sekä sanalla ASIAKAS käyttöoikeuden lunastanutta tai ilmais- / kokeiluversion asentanutta käyttäjää.

Fiscal Digital Signage System -ohjelmien (Fiscal Media Player (STD/PRO/PRE/TSE), Fiscal Media Manager ja Fiscal Media Server (STD/MSE)) käyttöoikeudet määräytyvät seuraavasti:

ASIAKAS saa käyttöoikeuden ohjelmaan ostaessaan käyttöoikeuteen vaadittavan lisenssin / lisenssit.

Käyttöoikeus antaa oikeuden käyttää ohjelmaa yhdessä laitteessa kerrallaan (eli ohjelmasta saa olla vain yksi kopio käytössä kerrallaan).

Käyttöoikeus EI ANNA oikeutta ohjelman omistukseen, jälleenmyyntiin, kopiointiin eikä ohjelman lähdekoodiin.

Lähdekoodia **EI** toimitetta missään tilanteessa asiakkaalle.

FISCAL ei ole suoranaisessa eikä välillisessä vastuussa mistään mahdollisesti aiheutuvasta taloudellisesta menetyksestä.

ASIAKAS on velvoitettu valvomaan, että esitettävä aineisto on lakien ja säädösten mukaista, eikä sitä esitetä sellaisilla paikoilla tai sellaiseen aikaan missä sen esittäminen on kiellettyä.

Mikäli ASIAKAS huomaa ohjelmistossa vikoja / puutteita, tulee asiakkaan olla yhteydessä FISCAL tukeen. Tuesta annetaan ohjeet miten toimia, tai jos kyse on ominaisuudesta joka on tulossa tai vielä osittain kehitystyön alla, annetaan tuesta tieto, milloin seuraava versio ilmestyy missä ao. ominaisuutta on muutettu.

Kaikki erimielisyydet käsitellään Oulun käräjäoikeudessa.

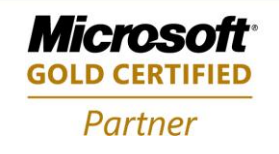

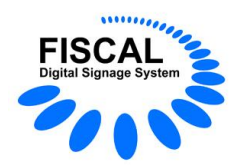

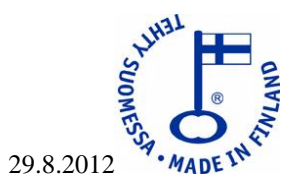

# **3. Fiscal Media Player PRE**

Fiscal Media Player -ohjelmaa voidaan käyttää joko keskitetysti Fiscal Media Server -ohjelman kanssa tai yksin paikallisesti. Fiscal Media Player -ohjelma toimii ilman lisenssiä (ilmaiseksi) paikallisena, tällöin esitettävän aineiston lukumäärä on rajoitettu kahteen**.** Fiscal Media Player toimii 14 vuorokautta ilman rekisteröintiä.

#### **Asennus:**

Mikäli käytät tietokonetta vain Fiscal Media Playerin kanssa, kannattaa koneeseen tehdä muutama määritys:

- Salli (enabled) koneen BIOS:ssa seuraava kohta. When AC power back, start system
- Mikäli et tarvitse taustakuvaa työpöydällä, poista se
- Piilota tehtäväpalkki automaattisesti
- Piilota työpöydän kuvakkeet
- Optimoi suorituskyky ohjelmille
- Valitse paras suorituskyky
- Lisää Fiscal Media Player käynnistysvalikkoon

- Salli suora kirjautuminen Windowsiin(muuten Windows jää odottamaan käyttäjän toimia kirjautumisikkunassa)

- Yksityiskohtaiset ohjeet löydät osoitteesta http://www.fiscal.fi/lataa.html

#### **Fiscal Media Player -ohjelman asennus olemassaolevaan järjestelmään**

Fiscal Media Player -ohjelma ladataan ja asennetaan Internetistä, osoitteesta http://www.fiscal.fi/lataa.html

Uusimmat päivitykset sijaitsevat samassa osoitteessa.

Valitse Fiscal Media Player ja ohjelman lataus alkaa, latauksen päätyttyä asennus alkaa automaattisesti. Joissain tapauksissa asennusohjelma joutuu käynnistämään tietokoneen uudestaan. Asennuksen päätyttyä on työpöydällä Fiscal Media Player -kuvake .

Tuplaklikkaamalla kuvaketta, käynnistyy Fiscal Media Player -ohjelma. Mikäli esitettävä aineisto on jo määritelty, alkaa Fiscal Media Player näyttämään sitä.

Jos aineistoa ei vielä ole, näytetään Fiscal -ruutu.

Painamalla ESC -näppäintä päästään asetuksiin.

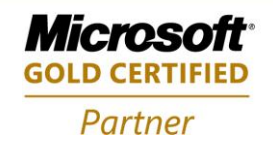

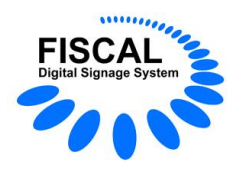

**Asetukset -ikkuna:**

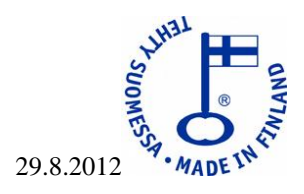

Alla on asetukset -ikkunan eri kohdat, jokaiseen kohtaan on selitys kuvan alapuolella.

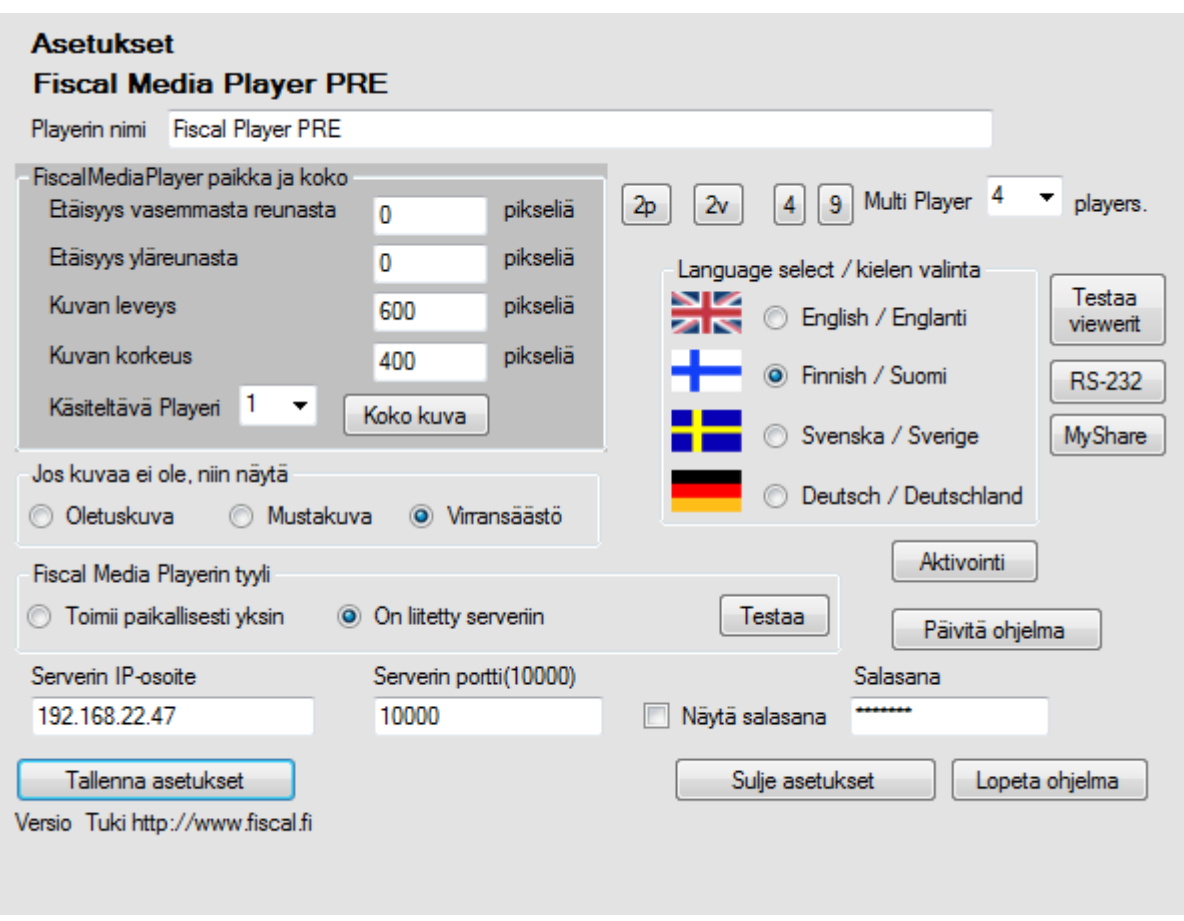

1. **Playerin nimi.** Fiscal Media Playerin nimi, mikäli käytössä on useita playereitä, tulee nimen olla yksilöllinen. Nimessä ei saa olla skandinaavisia merkkejä (å,ä,ö)

2. **Kielen valinta**, Fiscal Media Player -ohjelmassa on valittavana neljä eri kieltä; Englanti, Suomi, Saksa ja Ruotsi.

3. **Etäisyys vasemmasta reunasta.** Voit valita missä kohtaa ja kuinka isona Fiscal Media Player näyttää esitettävän aineiston.

> -Nolla (0) tarkoittaa, että vasen reuna on kiinni näytön vasemmassa reunassa -10 tarkoittaisi, että Fiscal Media Playerin aineiston vasen reuna on 10 pikseliä oikealle näytön vasemmasta reunasta

# 4. **Etäisyys yläreunasta.**

-Nolla (0) tarkoittaa, että aineiston yläreuna on samassa tasossa kuin näytön yläreuna

Ohjelmatuotanto Fiscal Oy Puh. 044 - 591 2360 Tietotie 2 Y-tunnus 1506904-3 90460 OULUNSALO K.rek. 748.915 www.fiscal.fi info@fiscal.fi

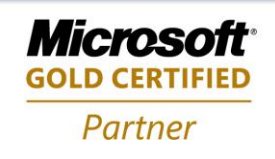

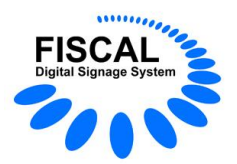

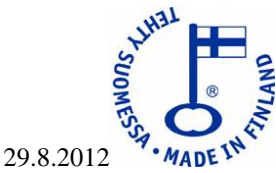

5. **Kuvan leveys.** Kuinka leveänä haluat aineiston näkyvän. Huomaa, että jos luku on suurempi kuin näytön leveysresoluutio, jää ylimenevä osa näkymättä. Sama tapahtuu jos kohtien 6 ja 8 yhteenlaskettu resoluutio ylittää näytön leveysresoluution. Mikäli käytössä on useampi näyttö ja halutaan esittää aineistoa vain toisessa näytössä, tulee Windows -työpöytä laajentaa molempiin näyttöihin. Tällöin mahdollinen näytön resoluution ylitys aiheuttaa kuvan näkymisen toisessa näytössä. Jos molemmissa näytöissä halutaan esittää sama aineisto, pitää näytönohjaimen asetuksissa olla valittuna "kloonaa" näyttö.

6. Kuvan korkeus + etäisyys yläreunasta (kohta 4), ei saa olla suurempi kuin näytön oma korkeus.

7. Mikäli Fiscal Media Player ei voi näyttää valittua kuvaa tai esitys kalenterissa on päättynyt, näyttää se oletuskuvan (tallennushakemistossa FiscalPicture.jpg kuvan voi muuttaa), pelkästään mustan ruudun tai laittaa monitorin virransäästötilaan (ts. katkaisee videosignaalin), monitorin täytyy tukea tätä tapaa, jotta se voi mennä virransäästötilaan.

8. **Koko kuva.** Hakee automaattisesti kokoruudun asetukset kohtiin 3-6.

9. **Aktivointi**, halutessasi jatkaa Fiscal Media Playerin käyttöä 30 päivän testijakson jälkeen, tulee sinun aktivoida Fiscal Media Player. Ohjeet jäljempänä.

10. **Päivitä ohjelma.** Ohjelmaa kehitetään kokoajan, painamalla päivitykset -painiketta, ohjelma tarkistaa onko päivityksiä saatavana (vaatii Internet- yhteyden). Ohjeet jäljempänä.

11. Jos käytössäsi on vain yksi Fiscal Media Player, käytä valintaa "Toimii paikallisesti yksin".

# **Kun Fiscal Media Player on liitetty Fiscal Media Serveriin, näkyvissä on seuraavat valinnat:**

-Serverin IP-osoite: Tähän tulee syöttää Fiscal Media Serverin IP-osoite (jos et tiedä osoitetta, mene Server koneelle, avaa komentokehote, kirjoita IPCONFIG /ALL ja paina enter, komentokehote ikkunaan tulee nyt serverin IP-osoite).

-Serverin portti(10000): Täytyy olla sama kuin Fiscal Media Serveriinon määritelty.

-Salasana: Jota haluat Fiscal Media Playerin käyttävän(oletussalasana on charlie).

Testaa -painikkeella näet, onko yhteys serveriin kunnossa, jos yhteys ei ole kunnossa tarkista, että:

- Verkko toimii
- Serverin IP-osoite on oikea
- Serverin palomuurissa on portin 10000 liikenne sallittu joka suuntaan
- 1. **Tallenna asetukset.** Tällä sivulla näkyvien asetusten tallennus.

2. **Määritä esitettävä aineisto.** Paikallisesti toimivan Fiscal Media Playerin esitysaineisto määritetään tästä, määrittely käsitellään kohdasta 20 alkaen.

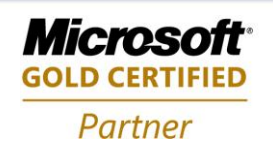

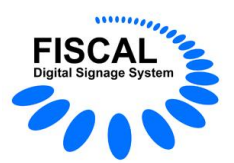

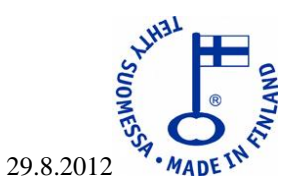

- 3. **Sulje asetukset.** Sulkee tämän ikkunan ja aloittaa määritellyn aineiston esityksen.
- 4. **Lopeta ohjelma.** Lopettaa ohjelman suorituksen ja sulkee Fiscal Media Playerin.
- 5. Ohjelman versiotiedot, sekä trial -ohjelman toiminta-aika löytyvät ohjelman vasemmasta alareunasta.

6. **Testaa viewerit -painikkeella** voit tarkistaa, että kaikki tarvittavat viewer- tai reader- ohjelmat on asennettu.

- 7. **RS-232**, katso kohta uudet ominaisuudet
- 8. **MyCode**, katso kohta uudet ominaisuudet
- 9. **MyShare,** katso kohta uudet ominaisuudet

#### **Fiscal Media Playerin aktivointi**

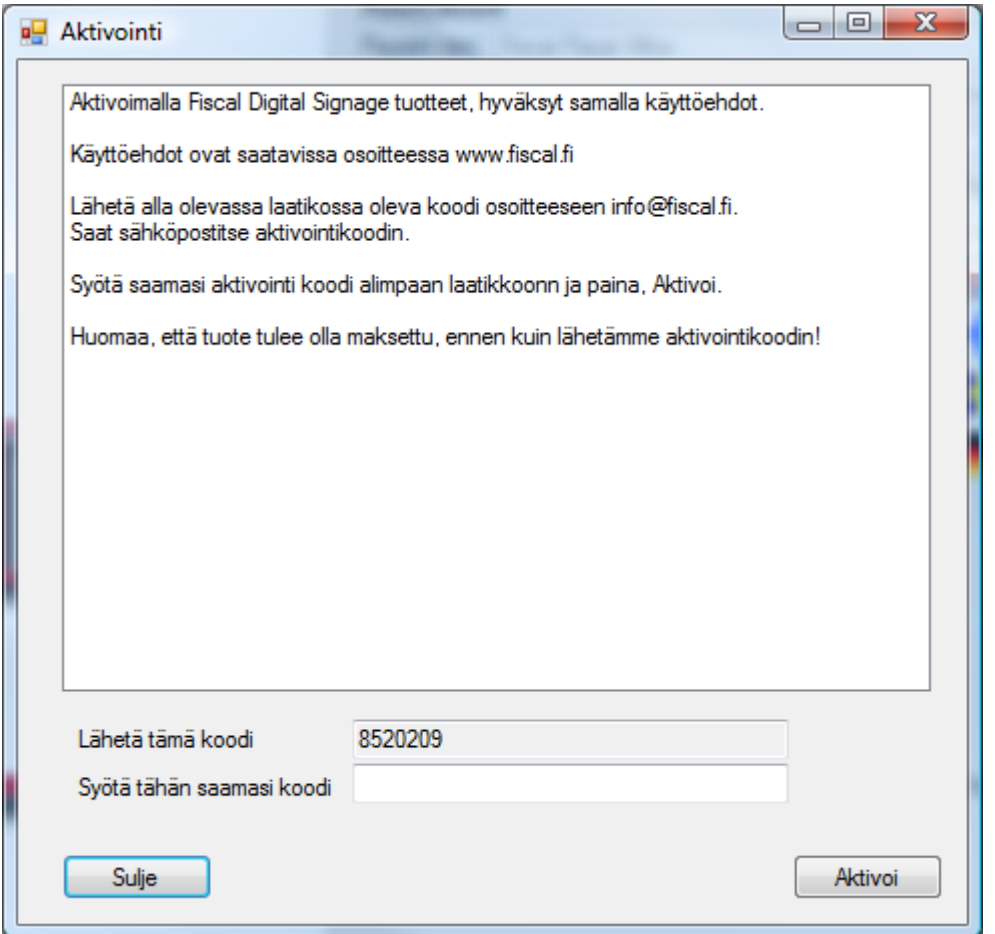

Seuraa ruudulla näkyviä ohjeita. Saatuasi aktivointikoodin, paina "Aktivoi" -painiketta.

Ohjelmatuotanto Fiscal Oy Puh. 044 - 591 2360 Tietotie 2 Y-tunnus 1506904-3 90460 OULUNSALO K.rek. 748.915 www.fiscal.fi info@fiscal.fi

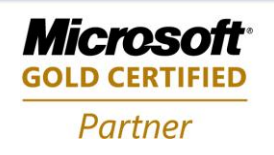

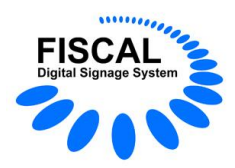

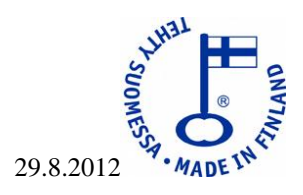

# **Fiscal Media Playerin päivittäminen**

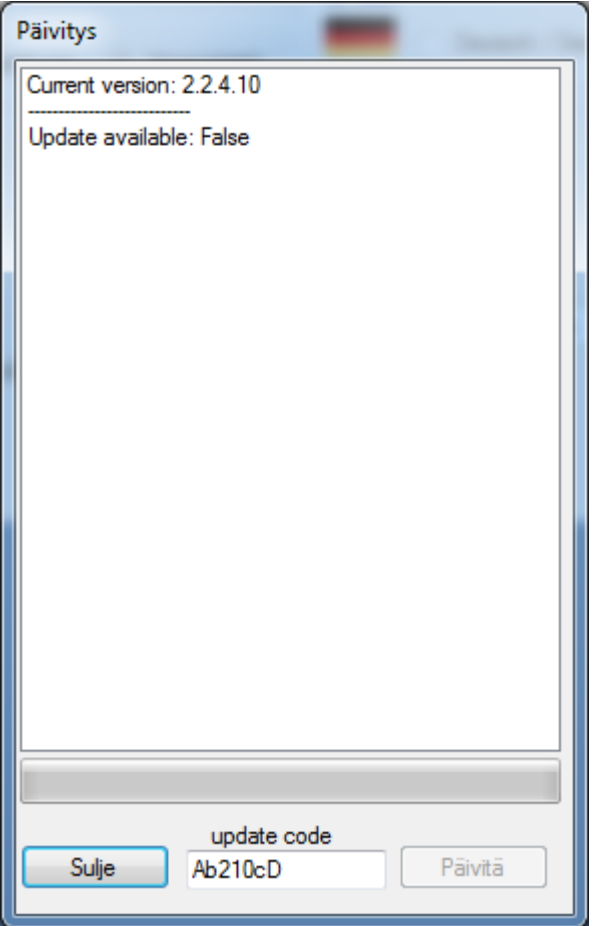

Koska Fiscal Media Player -ohjelman kehitys on jatkuvaa, julkaisemme siitä päivityksiä. Kun uusi päivitys on saatavissa, ilmoittaa ohjelma sen " Update available: True" ja "update" -painike aktivoituu.

Päivitysten vastaanotto vaatii voimassaolevan päivityskoodin (update code).

Jos haluat ladata päivityksen, paina "update" -painiketta.

Kun päivitys on tehty, tulee ikkunaan teksti "Update complete…".

Poistu Fiscal Media Player -ohjelmasta ja käynnistä se uudestaan.

Mikäli et tarvitse päivitystä, voit jättää sen lataamatta. Viimeisin päivitys korvaa aina kaikki edelliset.

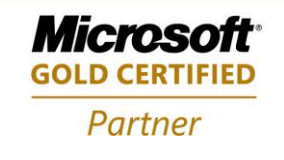

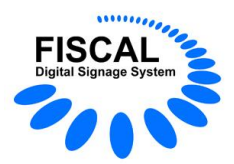

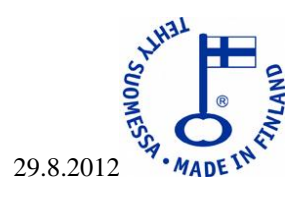

# **Aineiston lisäys, kun Fiscal Media Playeriä käytetään paikallisesti**

# Paikallisten kuvien hallinta

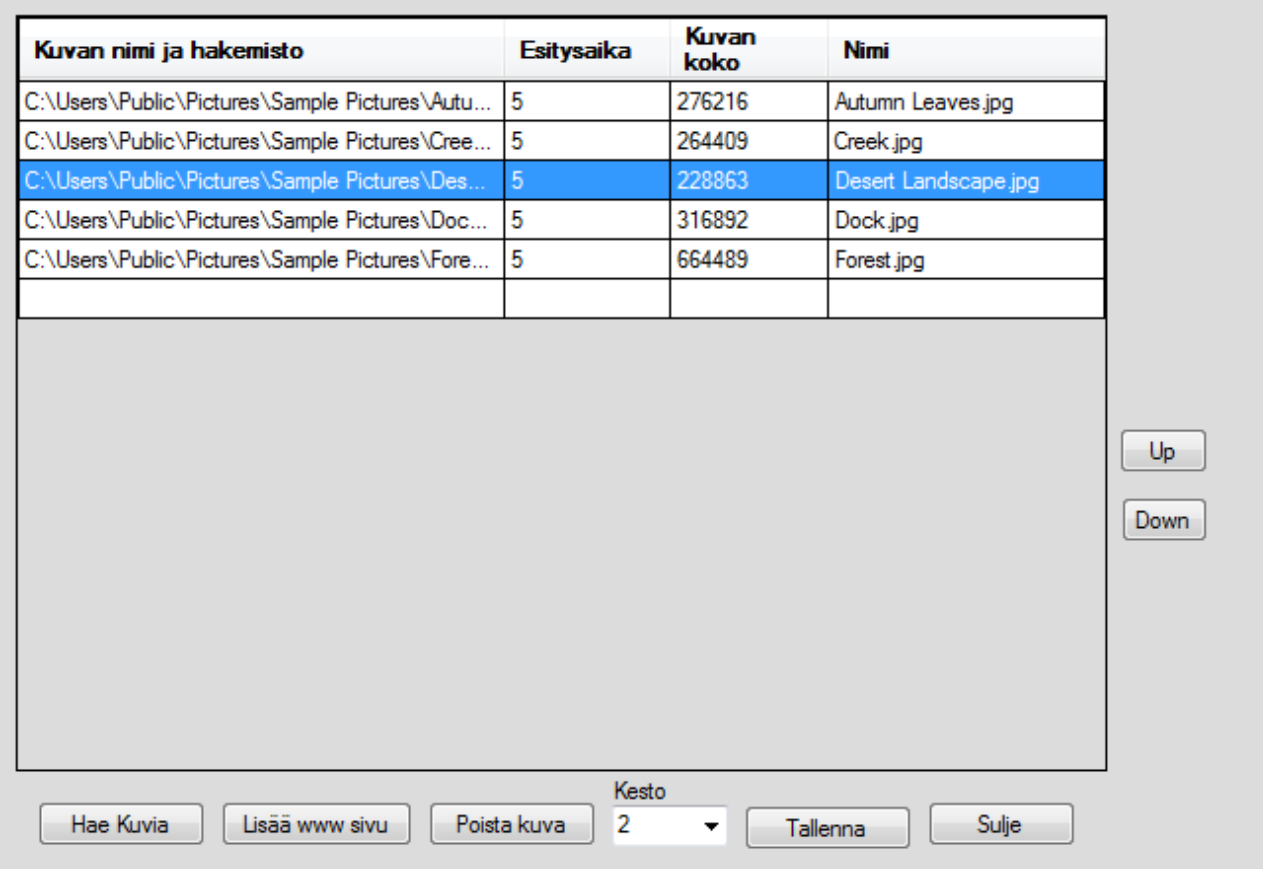

- 1. Tiedoston nimi ja mahdollinen hakemisto.
- 2. Esitysaika, oletuksena 5 sekuntia.
- 3. Tiedoston koko.
- 4. Tiedoston nimi ilman hakemistopolkua.

5. Hae kuvia -painikkeella lisäät listaan haluamasi kuvan, videon , Flash- esityksen , valmiin PowerPoint- tai PDF- tiedoston.

6. Lisää www-sivu toiminnon avulla lisäät haluamasi www-sivun joko Inter-tai Intranetistä. Huomaa, että Fiscal Media Playerillä täytyy olla yhteys ao. sivuun esityksen aikana, sillä se hakee sivun joka kerta uudelleen. Näin voidaan esittää muuttuvia tietoja esim. sää, valuuttakurssit, tarjoukset yms. Sivun osoitteen täytyy alkaa muodolla http:// tai https://

7. Poista kuva. Poistaa listasta valittuna olevan tiedoston.

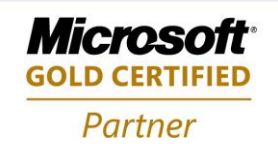

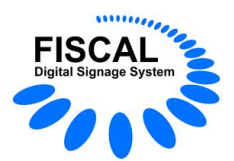

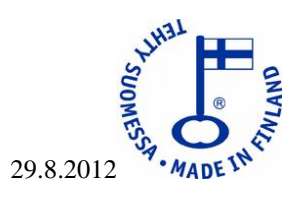

- 8. Kesto. Muuttaa listassa valittuna olevan tiedoston esitysaikaa.
- 9. Tallenna. Tallentaa tehdyt muutokset.
- 10. Sulje. Sulkee tämän näkymän ja palaa edelliseen näkymään.
- 11. Up. Muuttaa listasta valittuna olevan tiedoston esityskohtaa ylöspäin.
- 12. Down. Muuttaa listasta valittuna olevan tiedoston esityskohtaa alaspäin.

#### **WWW -sivun lisääminen Fiscal Media Playeriin**

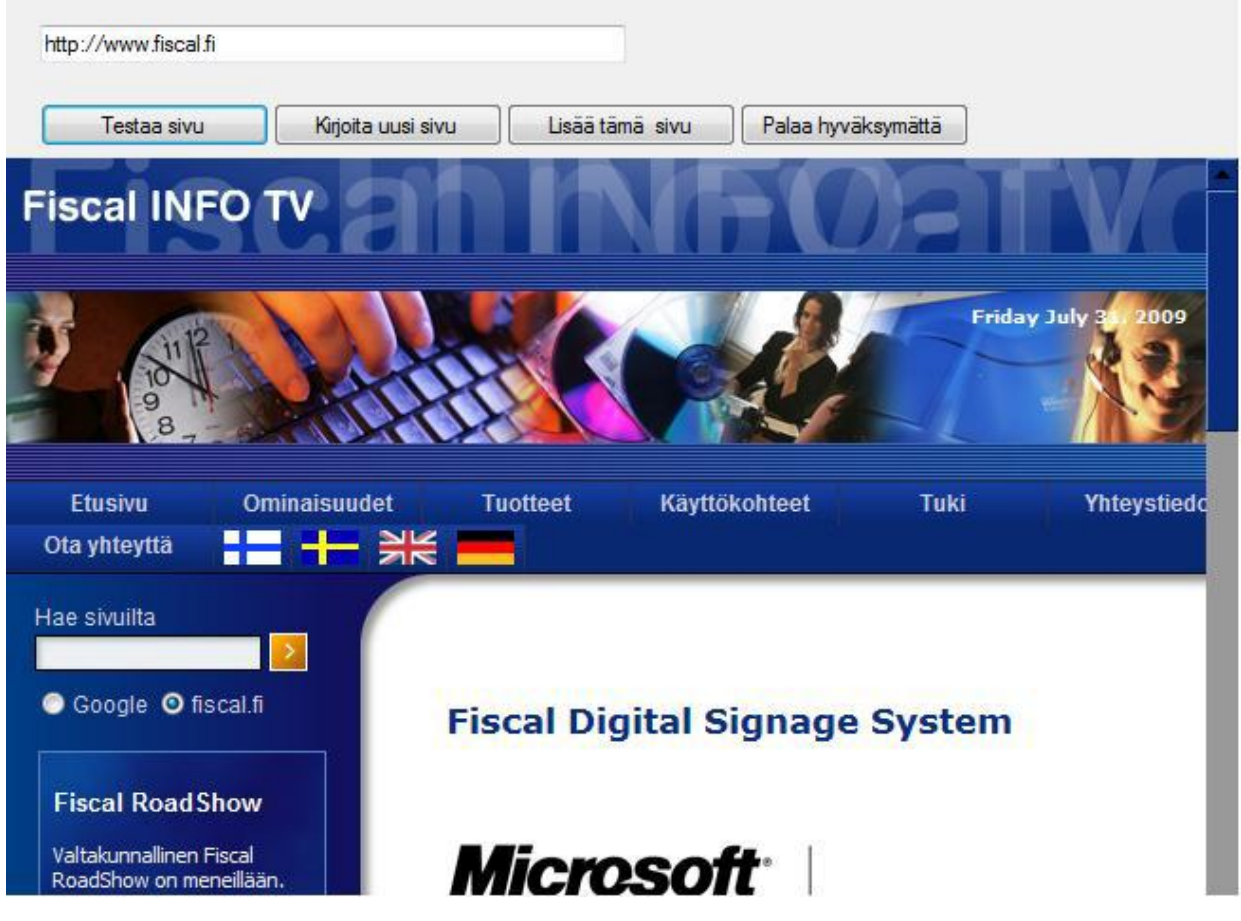

Kirjoita haluamasi sivun nimi ylimpänä olevaan kenttään ja paina "testaa sivu" -painiketta, kirjoittamasi sivu näytetään alla.

Jos haluatkin hakea jonkin muun sivun, paina "Kirjoita uusi sivu" -painiketta ja toista äskeinen.

Jos haluat ottaa valitun sivun esitykseesi, paina "Lisää tämä sivu" -painiketta.

Jos et halua ottaa mitään sivua, paina "Palaa hyväksymättä" –painiketta.

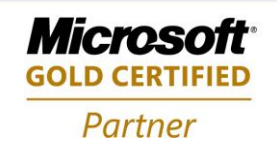

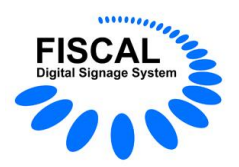

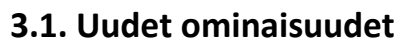

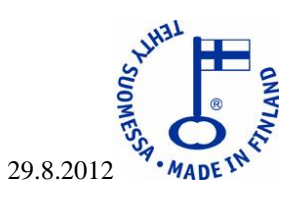

# **RS-232**

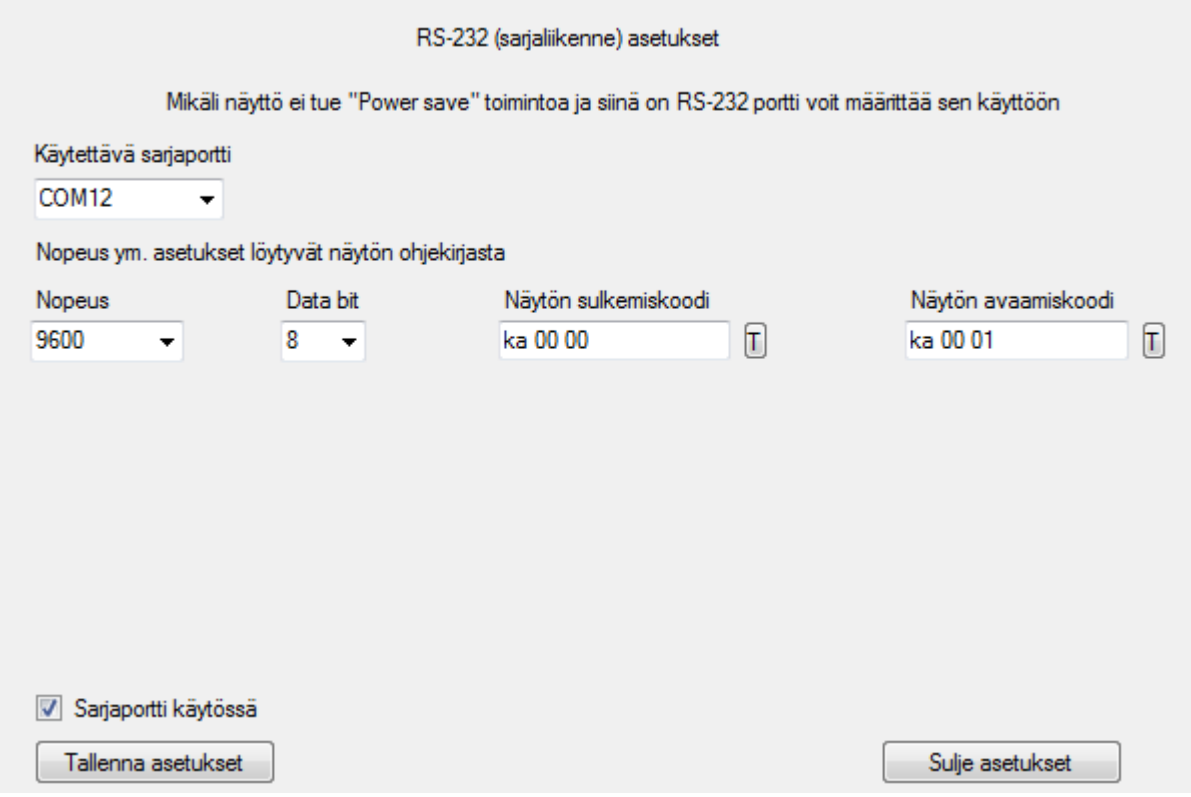

Kun kalenterista loppuu aika ja virransäästötoiminta on valittuna, Fiscal Media Player katkaisee näytölle menevän signaalin ulostulon. Tällöin useimmat näytöt osaavat mennä virransäästötilaan (ja ne palaavat takaisin, kun kalenterin aika taas alkaa).

RS-232 asetuksen avulla voit pakottaa näyttösi sammuksiin ja takaisin päälle. Näytössä täytyy olla RS-232 liitäntä, sekä tuki komennoille, jotka ovat näyttökohtaisia, alla esimerkki.

Tarkista, että Playerin asetuksista on virransäästö valittuna (jos ei ollut valitse se nyt ja paina tallenna) ja paina RS-232 -painiketta.

- Valitse se sarjaliikenneportti, johon näyttösi on kytketty
- Valitse portin nopeus (oikea löytyy näyttösi ohjekirjasta)
- Valitse databittien lukumäärä (oikea löytyy näyttösi ohjekirjasta)
- Kirjoita näytön sulkemiskoodi (oikea löytyy näyttösi ohjekirjasta)
- Kirjoita näytön avaamiskoodi (oikea löytyy näyttösi ohjekirjasta)
- Tallenna asetukset

Testaa sulkemis- ja avaamiskoodit painamalla "T" painiketta koodin oikealla puolella.

Mikäli antamasi koodit toimivat oikein, laita ruksi "sarjaportti käytössä" ja tallenna asetukset.

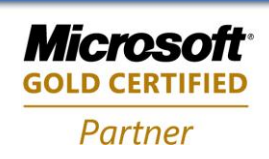

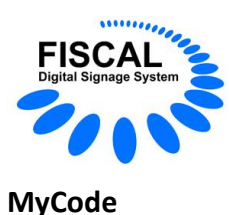

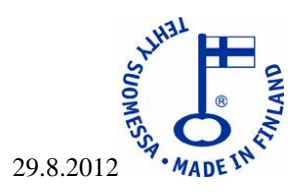

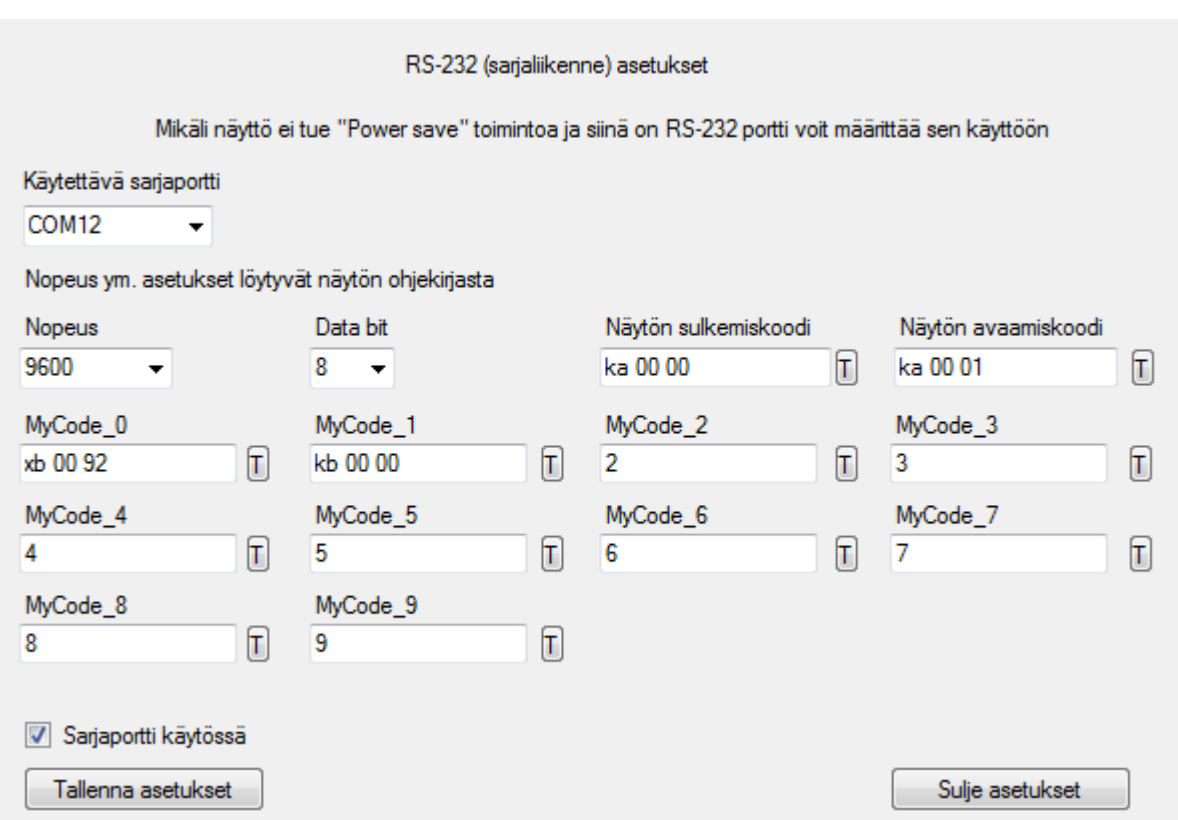

MyCode -toiminto on laajennettu näytön ohjaustoiminto sarjaporttia käyttäen. Tämä on käytössä vain PRO ja PRE -versioissa.

Voit määrittää 10 erilaista ohjauskoodia joita voit ajastetusti kutsua Manager -ohjelmaa käyttäen.

Esimerkiksi, haluat näyttää urheilua joka tulee TV1:ltä.

- määritä MyCode\_0 :n koodiksi koodi, jolla näyttösi sisääntulon valinta vastaa TV1:stä
- määritä MyCode\_1 :n koodiksi koodi, jolla näyttösi sisääntulo valitaan Player -koneen sisääntuloksi

Tallenna asetukset ja testaa antamasi koodit painamalla koodi-ruudun vieressä olevaa "T"-painiketta. Nyt pitäisi MyCode 0 testaus painikkeella tulla näkyviin TV1 ja MyCode 1 testauspainikkeella kuvan palata takaisin.

Huomaa, että televisiokuvaa varten tarvitset TV-vastaanottimen. Testaus kannattaa tehdä siten, että sarjaliikenne on kytketty ohjattavaan näyttöön, mutta itse näytön kuva toiseen näyttöön. Näin näet koko ajan sarjaliikenne asetusten valinnan.

Kun kaikki valinnat on tehty, sulje asetukset. MyCode-ajastuksista on kerrottu Manager-ohjelman oppaassa.

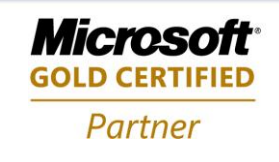

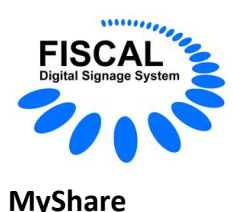

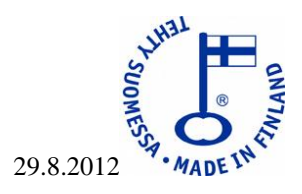

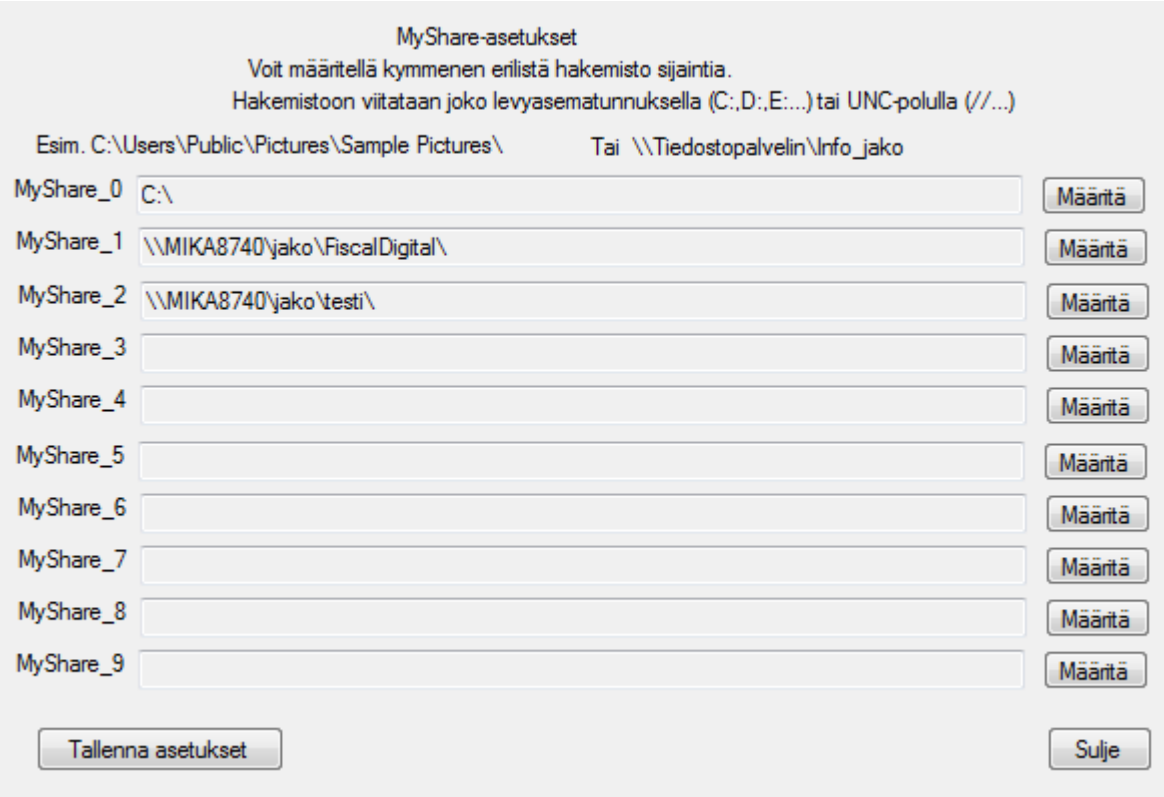

Fiscal Media Player PRO ja PRE – versiot tukevat myös MyShare -laajennusta.

Fiscal Media Player PRO -versiossa voitiin jo aiemmin käyttää jaetun hakemiston tukea siten, että hakemistosta näytettiin kaikki näytettävä materiaali ja materiaalia voitiin "lennosta" lisätä, poistaa tai muokata. MyShare toiminto menee askeleen pidemmälle tässä kaikessa.

Kuten jaetussa hakemistossa, myös MyShare –laajennuksessakin tiedot luetaan määritellystä sijainnista jokaisella esityskerralla uudestaan ja tästä syntyy väkisinkin verkkoliikennettä. Tämä ei ole merkittävää silloin kun käytetään nopeita lähiverkkoja, mutta jos jonkin Playerin sijainti onkin jossain toisessa kaupungissa tai jopa eri maassa saattaa tämä muodostaa ongelman ja siksi onkin kehitetty MyShare toiminto.

MyShare -laajennuksen avulla voit määritellä max 10 yksilöllistä hakemistoa. Kun Manager-ohjelmalla viitataan esim. MyShare\_0 hakemistoon näyttää Oulussa sijaitseva player tiedot Oulun lähiverkosta ja Helsingissä sijaitseva vastaavasti Helsingin lähiverkosta.

Määritelty polku voi olla jaettu kansio tai vaikka kyseisen Player -koneen oma hakemisto. Valitun hakemiston tiedostojen hallinta voi tapahtua joko paikallisesti, hakemisto kohtaisesti, tai laajemmin, koko yrityksen tasolla, käyttäen esim. Microsoftin SharePointia.

Kun olet tehnyt kaikki määritykset paina tallenna ja sulje. MyShare -ajastuksista on kerrottu Manager -ohjelman oppaassa.

Ohjelmatuotanto Fiscal Oy Puh. 044 - 591 2360 Tietotie 2 Y-tunnus 1506904-3 90460 OULUNSALO K.rek. 748.915 www.fiscal.fi info@fiscal.fi

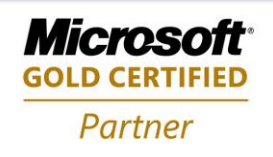

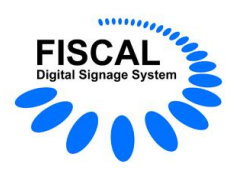

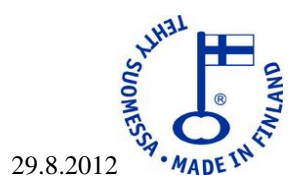

# **HÄLYTYKSET**

#### *"Hälytyksen tarkistus käytössä"*

Kun valinta on päällä tarkistaa Player-ohjelma kerran sekunnissa onko hälytystiedostoa (alarm.jpg) olemassa annetussa sijainnissa, jos se löytyy näytetään alarm.jpg kuva koko näytössä. Tiedoston ominaisuuksia testataan koko sen ajan kun sitä näytetään ja mikäli muutoksia havaitaan, luetaan muuttunut tieto näytölle. Esitys palaa normaaliksi kun tiedosto alarm.jpg poistuu.

#### **Käyttöön otto**

Tee jaettu hakemisto sille koneelle johon Server -ohjelma on asennettu ja anna sille nimeksi "jako". Tallenna ao. hakemistoon kuva jonka nimi on alarm2.jpg. Testaa painamalla "Testaa hälytys" painiketta. Mikäli saat viestin "Hälytyksen tiedosto löytyi!" on kaikki OK, muussa tapauksessa tarkista tekemäsi jako sekä sille määritellyt lukuoikeudet, tarkista myös, että hakemistossa on alarm2.jpg - tiedosto.

# **Jaettu ruutu Fiscal Media Player PRE -versiossa**

Ruutu voidaan jakaa enintään yhdeksään itsenäisesti hallittavaan alueeseen(kymmenes alue on tausta, jota sitäkin voidaan hallita erikseen yksittäisillä kuvilla). Asennus menee normaaliin tapaan kunnes on aika jakaa näyttö.

Jako tehdään vain kerran asennuksen yhteydessä. Voit käyttää valmiita pika-asetuksia (painikkeet 2p, 2v, 4 ja 9) jotka jakavat näytön kahtia pystyssä (2p), kahtia vaakatasossa (2v), neljään yhtäsuureen osaan (4) tai yhdeksään yhtäsuureen osaan (9).

Paina haluamaasi painiketta ja sulje asetukset. Ohjelma käynnistää valitsemasi määrän Player -ohjelmia. Player -ohjelmat näkyvät Manager -ohjelmassa seuraavasti. Jos Playerin alkuperäinen nimi oli esim. Fiscal Media Player PRE säilyy nimi ensimmäisessä jaetussa playerissä toinen on nimeltään Fiscal Media Player PRE[1], kolmas Fiscal Media Player PRE[2] ja neljäs Fiscal Media Player PRE[3] jne.

Nyt voit muodostaa Manager -ohjelmalla omat kalenterit jokaiselle uudelle "playerille". Voit määritellä (tai muuttaa määrityksiä) myös käsin.

Kohdassa "Multi Player" on kerrottu moneenko osaan kuva halutaan jakaa. Valitse tähän ensin haluamasi luku.

> -Valitse ensin käsiteltäväksi Playeriksi Player 1, määritä playerin koko ja sijainti paina lopuksi tallenna

-Valitse seuraava Playeri, tee ja talleta määritykset

-Toista edellä oleva kunnes kaikki määritykset on tehty

Lopuksi, sulje asetukset.

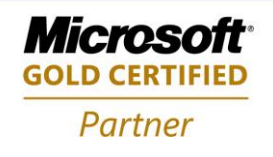

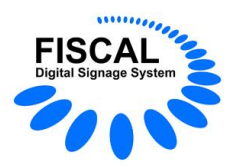

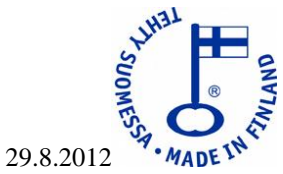

Kaikissa versioissa on salasana piilotettu asetukset ikkunassa, salasanan saa näkyviin laittamalla ruksin ruutuun. Kuva alla.

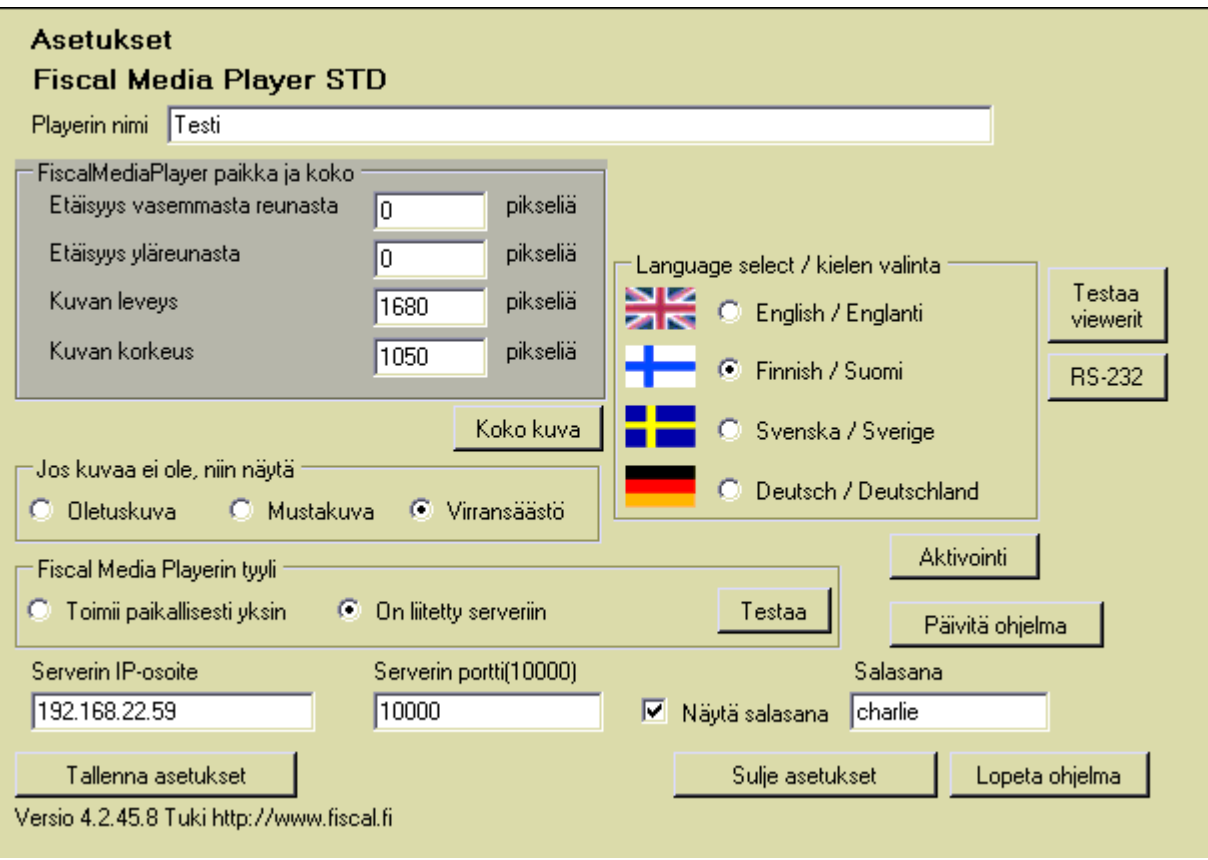

Y-tunnus 1506904-3

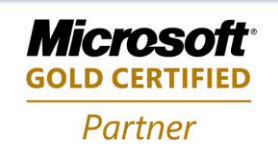

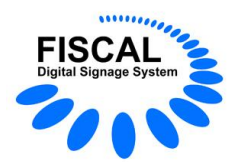

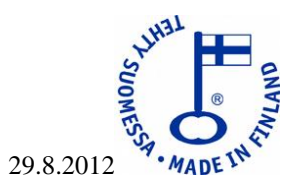

# **4. Ongelmia käyttöönotossa**

#### *Lataussivu "pirstoutuu"*

#### **HUOM!**

# **Yleensä tähän auttaa selaimen yhteensopivuuspainikkeen painaminen ja sivun uudelleen päivittäminen.**

Olemme havainneet, että jotkin selaimet aiheuttavat lataussivun "pirstoutumisen". Tämä ongelma tulee esille varsinkin vanhemmilla selaimilla. Onkin suositeltavaa käyttää uusinta versiota selaimesta, esim. IE 9.

#### *Ohjelma ei asennu*

Syynä on puuttuva päivitys tai .NET Framework ei ole asentunut oikein. Tarkista päivitykset ja . NET Frameworkin asennus, mikäli .NET Framework oli asennettu koneeseen, aja siihen korjausasennus.

# *.NET Framework*

**Fiscal Digital Signage ohjelmat käyttävät .NET Framework 4.5 :ttä versiosta 4.2.45.x alkaen.** Fiscal Digital Signage ohjelmat käyttävät .NET Framework 4 :ttä versiosta 2.2.4.0 alkaen ja .NET Framework 3.5 SP1 :stä versiosta 2.2.0.0 alkaen.

#### **Asetukset**

Kun ohjelma on asennettu, tulee sen asetuksiin laittaa oikea Serverin IP-osoite.

Tallenna asetukset ja testaa yhteys, jos yhteys ei ole kunnossa:

- Tarkista antamasi Serverin IP-osoite ja portti.
- Tarkista, että Server -ohjelma on käynnissä

Kun yhteys on kunnossa, sulje Asetukset -ikkuna. Player -ohjelma ei ota yhteyttä Serveriin jos Asetukset ikkuna on avoinna!

Muuta yhtä asetusta kerrallaan! On suositeltavaa käyttää oletusasetuksia (poisluettuna Serverin IP-osoite) kunnes järjestelmä on kokonaisuudessaan saatu asennettua.

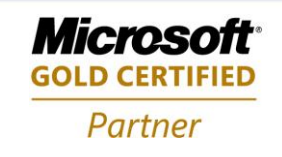

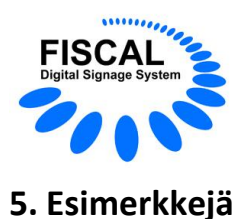

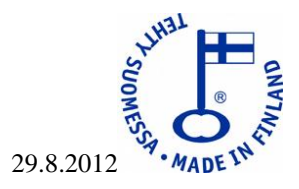

K: Haluan näyttää mainoksia liikkeessäni, mitä tarvitsen?

V: Jos mainoksien määrä on 2 tai alle, tarvitset näytöt ja esimerkiksi Windows 7 -käyttöjärjestelmällä varustetun tietokoneen. Fiscal Media Player -ohjelman voit ladata ilmaiseksi osoitteesta http://www.fiscal.fi/lataa.html

K: Haluan näyttää mainoksia yhdessä tai useammassa paikassa, ja haluan määrittää mainokset Internetin kautta omasta toimistostani, onnistuuko?

V: Kyllä onnistuu, hankit tarvittavan määrän näyttöjä ja esimerkiksi Windows 7 -käyttöjärjestelmällä varustettuja tietokoneita. Yksi kone serveriksi kiinteän IP-osoitteen päähän. Fiscal Media Manager ohjelman voit asentaa omaan työasemaasi.

# **Fiscal Media Playerin käyttö paikallisena**

- Lataa Fiscal Media Player -ohjelma osoitteesta http://www.fiscal.fi/lataa.html
- Asenna se koneellesi
- Käynnistä ohjelma
- Valitse esitettävä aineisto
- Jos valittuja kuvia on 2 tai alle, et tarvitse lisenssiä
- Jos kuvia on yli 2, osta lisenssi [info@fiscal.fi](mailto:info@fiscal.fi)

#### **Fiscal Media Playerin käyttö Fiscal Media Serverin kanssa**

- Asenna Fiscal Media Server Internetissä (tai Intranetissä) olevaan koneeseen
- Ota koneen IP-osoite ylös
- Tarkista palomuurista (palomuureista) , että portti 10000 on avoin liikenteelle
- Käynnistä Fiscal Media Server
- Asenna Fiscal Media Player
- Määritä Fiscal Media Serverin IP-osoite
- Testaa yhteys
- Jätä ohjelma käyntiin
- Asenna Fiscal Media Manager

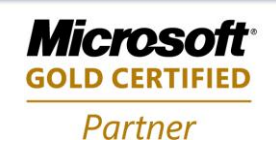

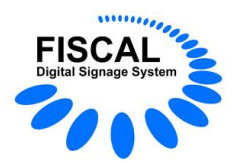

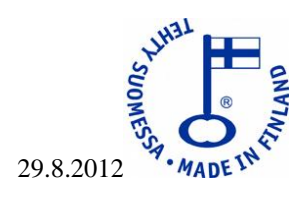

- Tarkista, että asentamasi Fiscal Media Player näkyy luettelossa
- Lisää käyttäjät (ei välttämätön)
- Lisää käyttäjäryhmät (ei välttämätön)
- Lisää player -ryhmät (ei välttämätön)
- Luo ajastus
- Tallenna ajastus
- Muutaman minuutin kuluttua Fiscal Media Player alkaa näyttää tekemääsi työjonoa.

Jos Fiscal Media Player ei näytä valitsemaasi aineistoa, tarkista kaikkien koneiden päivämäärä ja kellonaika asetukset. Tarkista myös tekemäsi aineisto, jotta se on tälläkin hetkellä näytettävissä!

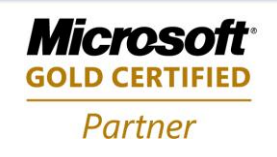